## CHRISTIES BEACH FOOTBALL CLUB INC.

TOOTBALL CLUB

P.O. Box 234, Christies Beach. SA 5165 Phone 8382 2213 ABN 76 660 864 694 Affiliated Southern Football League & SANFL Inclusive League

## How to transfer from another club to Christies Beach Football Club.

- Please go to https://cbfcsaints.org> Select Football> Make a selection based on the league and/or age (eg I league, Auskick, Junior Football)
- Click on the 'Register Now' button.
- The PlayHQ website will appear. Scroll down and click on "Select" for the 2024 season
- Click on "Select" next to 'Register A Player'
- Create a new Account or use your log in details from previous years (regardless of sport or club it was used).
- Scroll down and select the "Get Started" button
- Select the correct child that you are registering or 'Register new family member or dependant' and then hit the "Select" button
- Choose 'player' as the role and click on the 'Continue' button
- Ensure all of the participants details are filled in and click on the 'Save and Continue' button
- If a profile match is found and the player is trying to register is currently registered through another club, the 'Request a Transfer' pop up box will appear. Click on the 'Get Started' button.
- is National Control of Control of Control o
- On the next page, the current season information will be displayed. There will also be information about what will happen next. Read over the information and click on the ;Submit Transfer Request' button.
- You will be taken to a page advising that the transfer request has been submitted. You will also receive an
  email advising that the request was submitted.
- An email will be sent to your current club requesting the transfer. Once approval has been granted by the organisations required, you will receive an email advising it has been complete.
- Click on the link to take you back to the destination club registration form.
- Ensure all fee information is correct and click on the 'Continue' button
- Enter your card details and scroll down and enter your billing address. *Do not hit the confirm purchase button yet.* 
  - 4. Before you hit 'Confirm purchase', if you are eligible for the \$100 government sport voucher, select the drop down for Government Vouchers and select Sports Voucher (SA)
  - 5. Select the relevant answers for all of the questions
  - Enter your medicare number in the box that says 'Enter a voucher code'. Ensure to do all 11 digits with no space with your child's identifying number.
- Click on the 'Confirm Purchase' button.
- Once the online process has been done, please complete the form 'SANFL Community Football Player Transfer Declaration Form' and send to <u>registrar@cbfcsaints.org</u>, along with your birth certificate

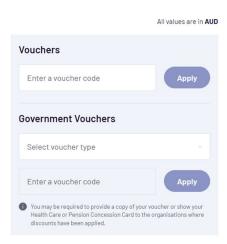